## Pressreader Leitfaden

- Für iOS-Systeme
	- Teil 1: Smartphone
	- Teil 2: Tablet

## Wiederanmeldung nach Ablauf von 30 Tagen Wiederanmeldung nach<br>Ablauf von 30 Tagen<br>(<u>TEIL 1 - Smartphone</u>)<br>- sie nutzen bereits Pressreader und Sie<br>sehen den gewohnten "Anmelden"-<br>Button nicht? Wiederanmeldung nach<br>Ablauf von 30 Tagen<br>(<u>TEIL 1 - Smartphone)</u><br>- sie nutzen bereits Pressreader und Sie<br>sehen den gewohnten "Anmelden"-<br>Button nicht?<br>- 1) Hier sollte üblicherweise ein Wiederanmeldung nach<br>Ablauf von 30 Tagen<br>(<u>TEIL 1 - Smartphone)</u><br>- sie nutzen bereits Pressreader und Sie<br>sehen den gewohnten "Anmelden"-<br>Button nicht?<br>- 1) Hier sollte üblicherweise ein<br>"Anmelden"-Button stehen.<br>- 2) Klic Wiederanmeldung nach<br>Ablauf von 30 Tagen<br>(<u>TEIL 1 - Smartphone)</u><br>- sie nutzen bereits Pressreader und Sie<br>sehen den gewohnten "Anmelden"-<br>Button nicht?<br>- 1) Hier sollte üblicherweise ein<br>"Anmelden"-Button stehen.<br>- 2) Klic

sehen den gewohnten "Anmelden"-Button nicht?

- 
- "Anmelden"-Button stehen.
- 

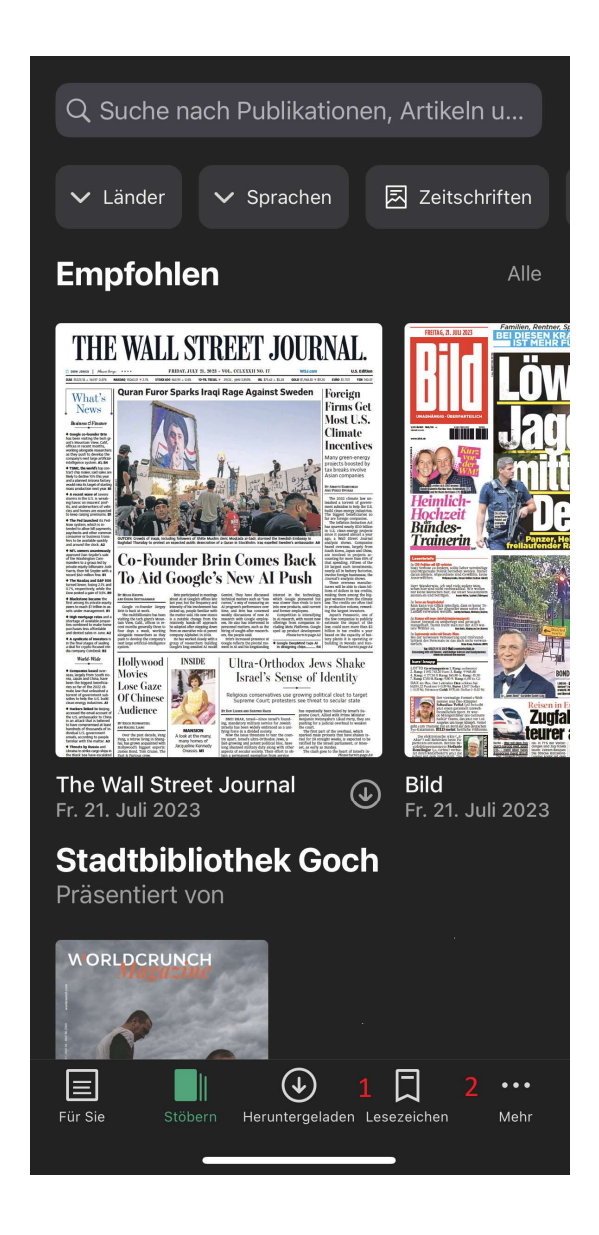

- 
- **3)** Auf "Konten" Button klicken<br>- <mark>4)</mark> Auf diese Fläche klicken und auf der nächsten Seite nach<br>- <mark>5)</mark> Auf "Abmelden" klicken. - 4) Auf diese Fläche klicken und auf der nächsten Seite nach unten scrollen.
- 5) Auf "Abmelden" klicken.

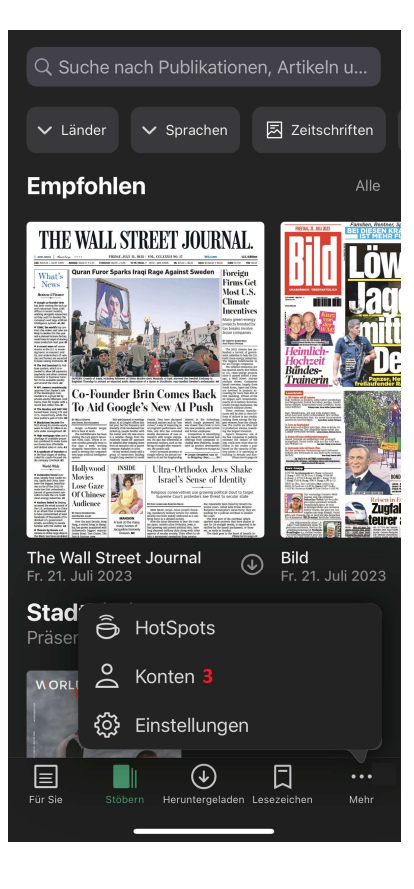

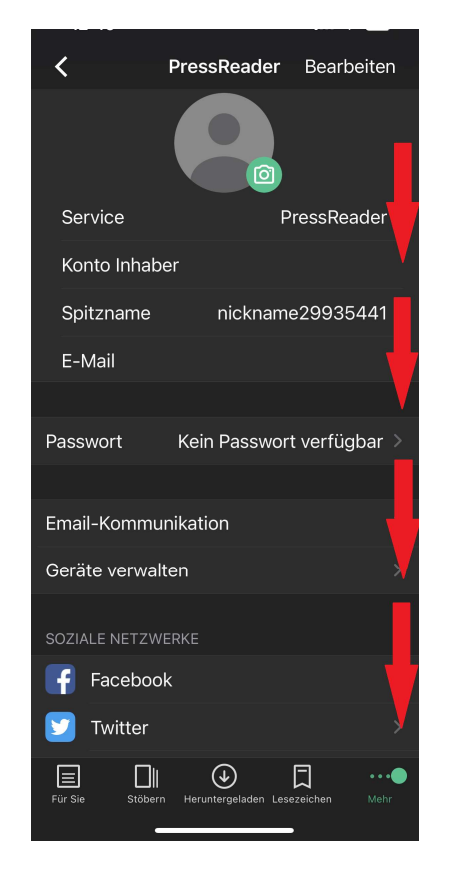

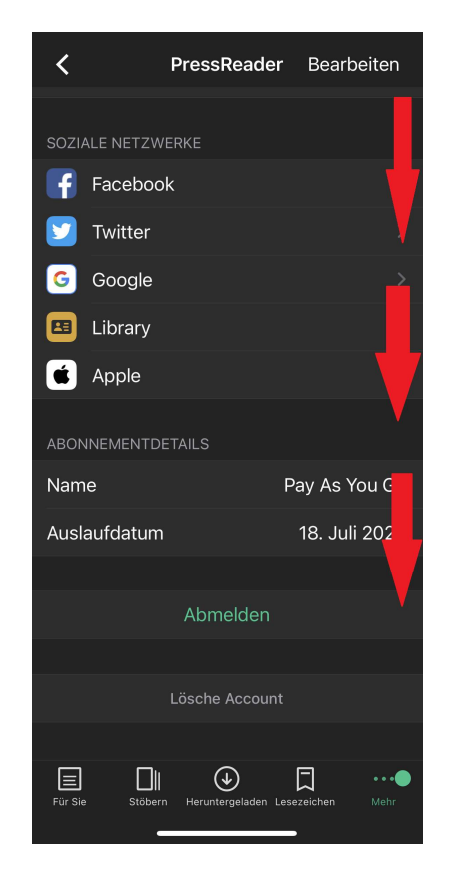

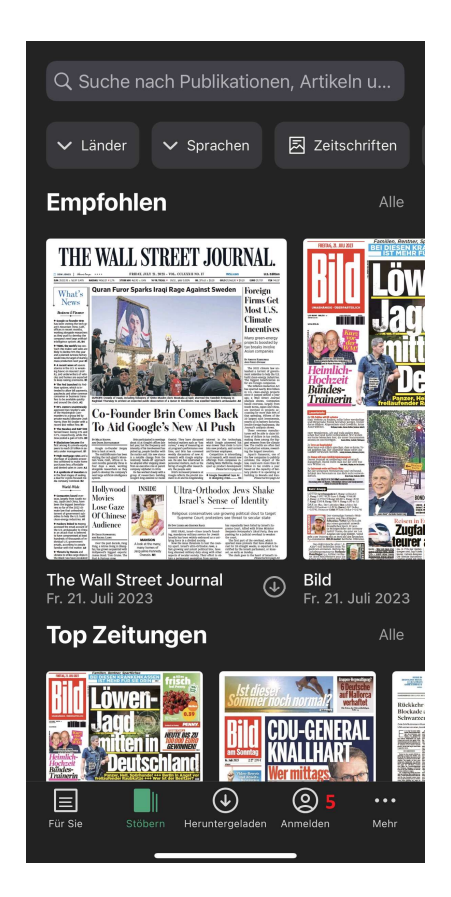

- 
- **6)** Auf "Bibliotheken & Gruppen" klicken.<br> **7)** Klicken Sie auf die Fläche "Wählen Sie Ihre Bibliothek od<br> **8)** In der Suchleiste "Search Libraries and Groups" <u>Goch</u> eir<br> **9** Nach kurzer Zeit erscheint "Stadtbibliot
- **6)** Auf "Bibliotheken & Gruppen" klicken.<br> **7)** Klicken Sie auf die Fläche "Wählen Sie Ihre Bibliothek oder Gruppe"<br> **8)** In der Suchleiste "Search Libraries and Groups" <u>Goch</u> eingeben (Suche nach Bibliotheken u<br>- **9**
- 

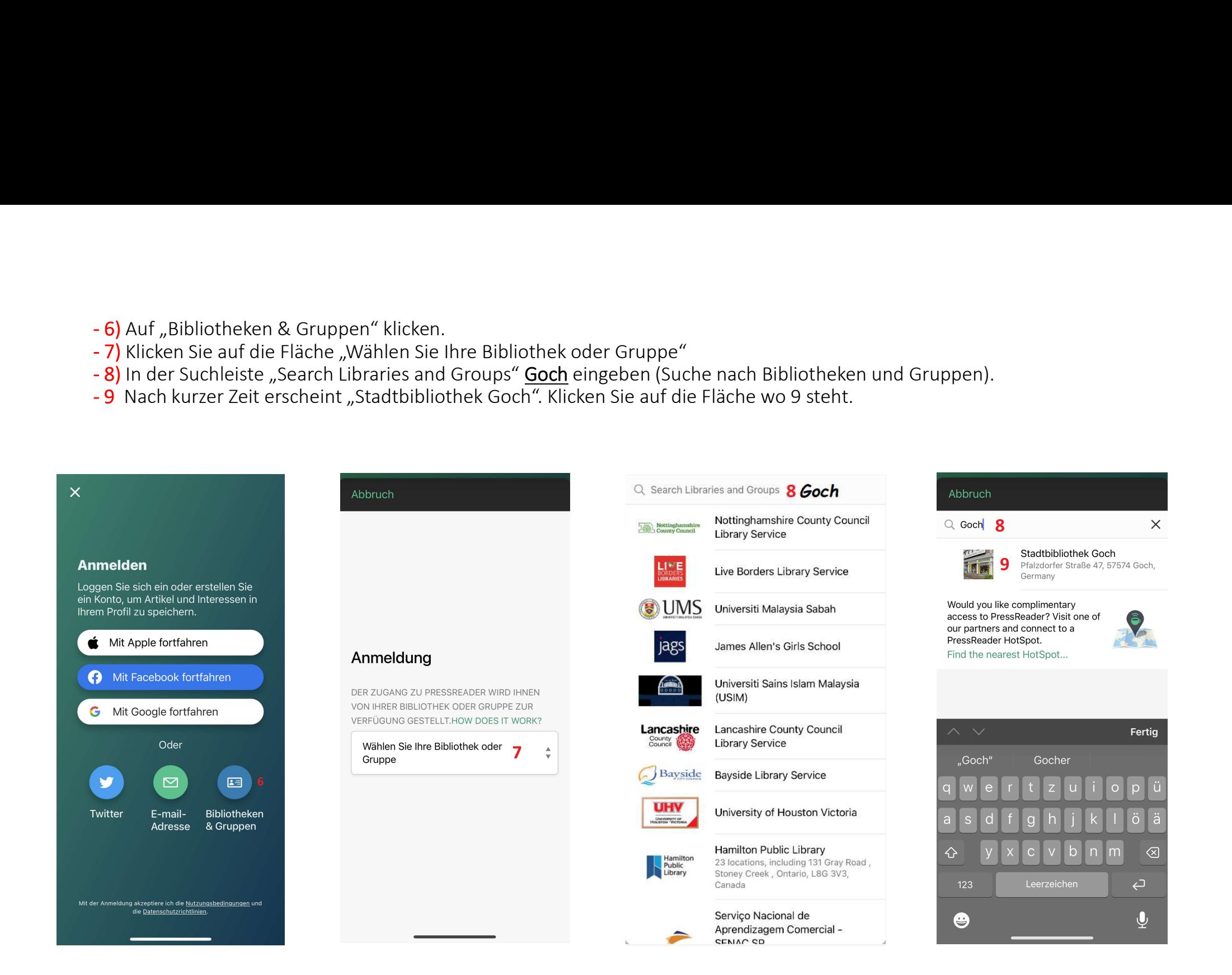

- 
- 10) Auf "sign in" klicken<br>- 11) Hier geben Sie die Nummer auf Ihren Büchereiausweis ein. Z.B. 0012<br>- 12) Hier geben Sie Ihr Passwort ein. Es ist das Geburtsdatum in diesem F<br>- 13) Falls Sie nicht direkt zum Katalog gefüh
- 
- 
- 

- 10) Auf "sign in" klicken<br>- 11) Hier geben Sie die Nummer auf Ihren Büchereiausweis ein. Z.B. 00123456<br>- 12) Hier geben Sie Ihr Passwort ein. Es ist das Geburtsdatum in diesem Format TT.MM.JJJJ vom Leserkontc<br>- 13) Falls - 10) Auf "sign in" klicken<br>- 11) Hier geben Sie die Nummer auf Ihren Büchereiausweis ein. Z.B. 00123456<br>- 12) Hier geben Sie Ihr Passwort ein. Es ist das Geburtsdatum in diesem Format TT.MM.JJJJ vom Leserkontoinhaber.<br>- 1 - 10) Auf "sign in" klicken<br>- 11) Hier geben Sie die Nummer auf Ihren Büchereiausweis ein. Z.B. 00123456<br>- 12) Hier geben Sie Ihr Passwort ein. Es ist das Geburtsdatum in diesem Format TT.MM.JJJJ vom Le<br>- 13) Falls Sie nic Falls etwas anderes erscheint und Sie nicht damit zurecht kommen sollten, so melden Sie sich bitte bei uns in der Stadtbücherei Goch!

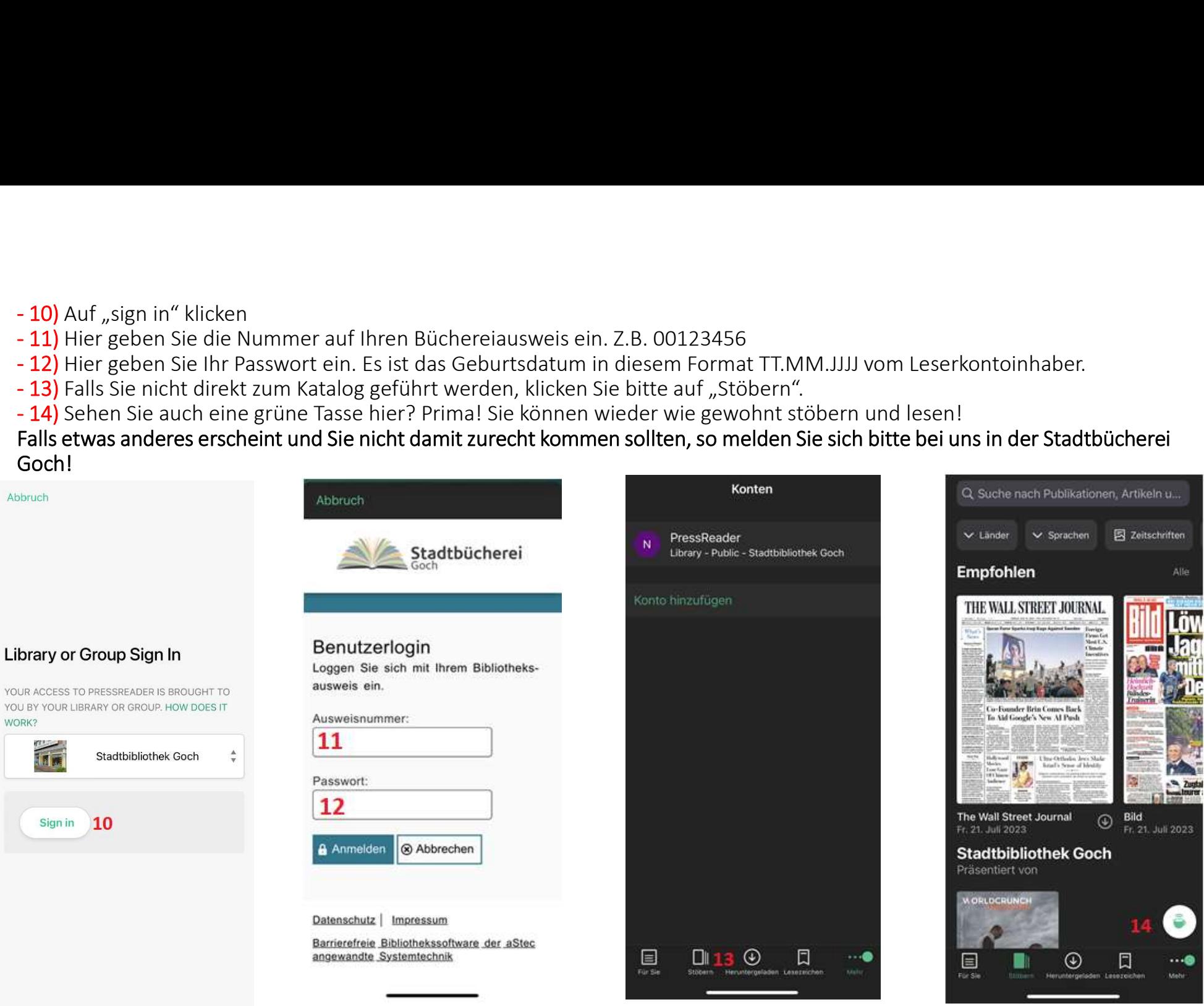

## Wiederanmeldung nach Ablauf von 30

Sie nutzen bereits Pressreader und Sie sehen den gewohnten "Anmelden"-Button nicht?

- 1) Hier sollte üblicherweise ein<br>"Anmelden"-Button stehen.
- 2) Klicken Sie auf den Button "Konten"

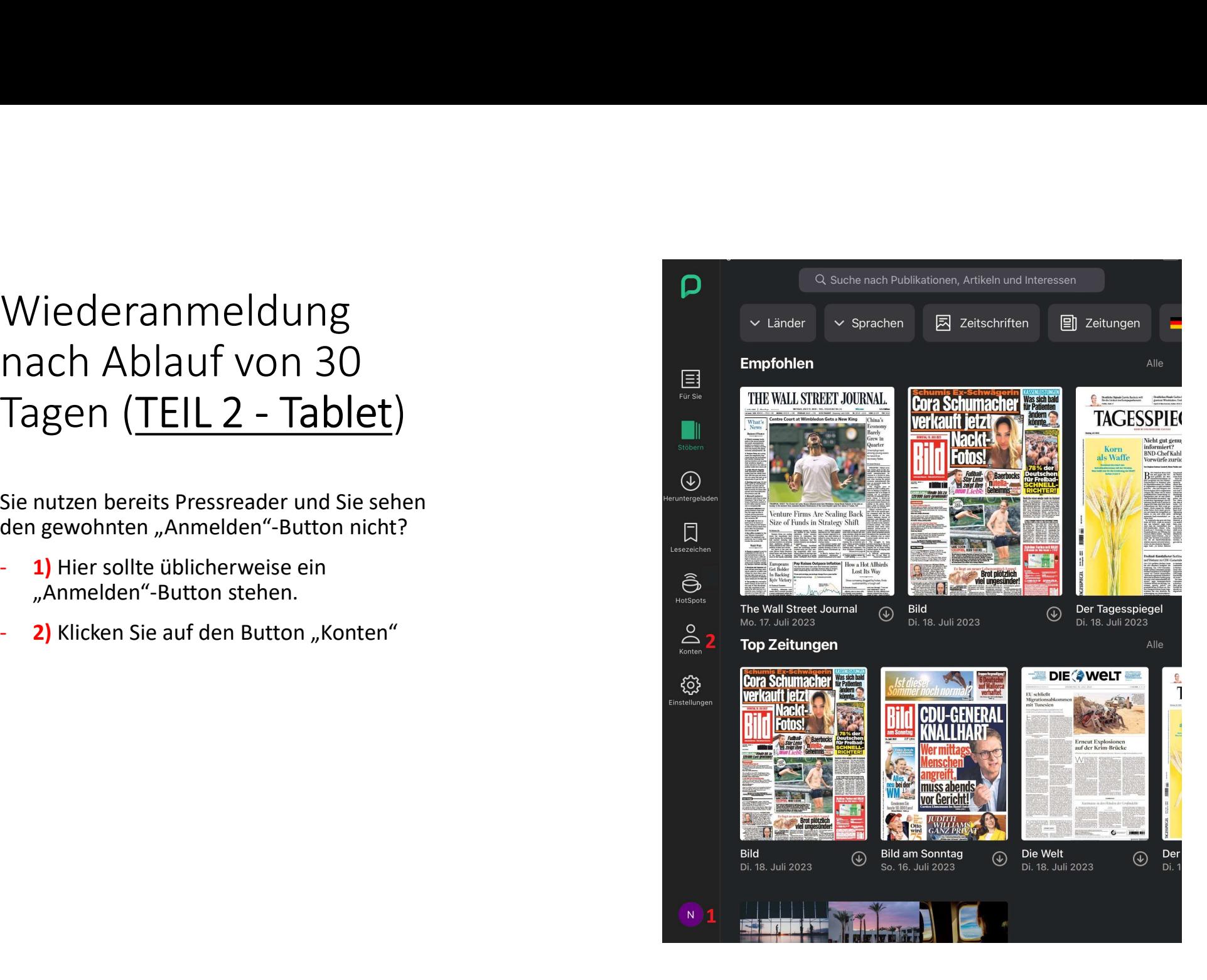

Auf der "Konten" Seite scrollen Sie ggf. nach unten bis Sie "Abmelden" sehen. Auf der "Konten" Seite scrollen Sie ggf. nach<br>unten bis Sie "Abmelden" sehen.<br>- **3)** Auf "Abmelden" klicken.

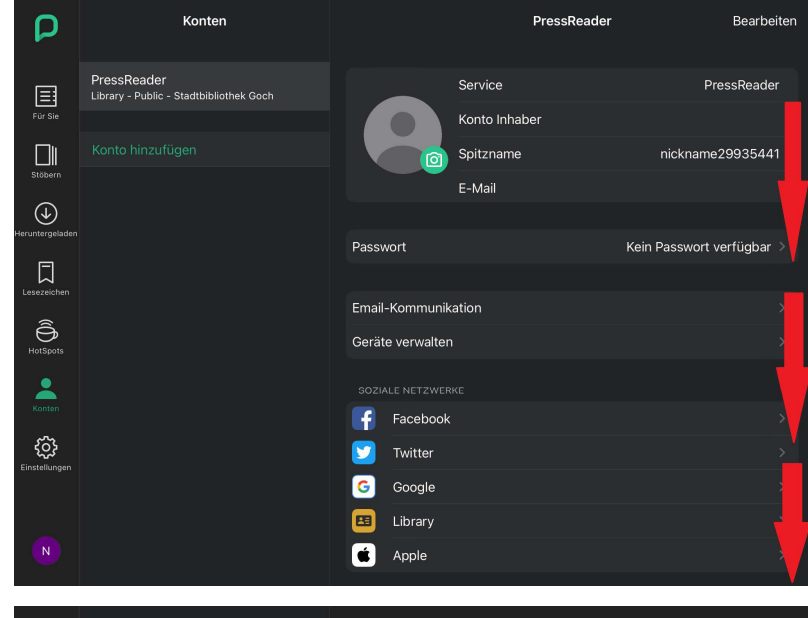

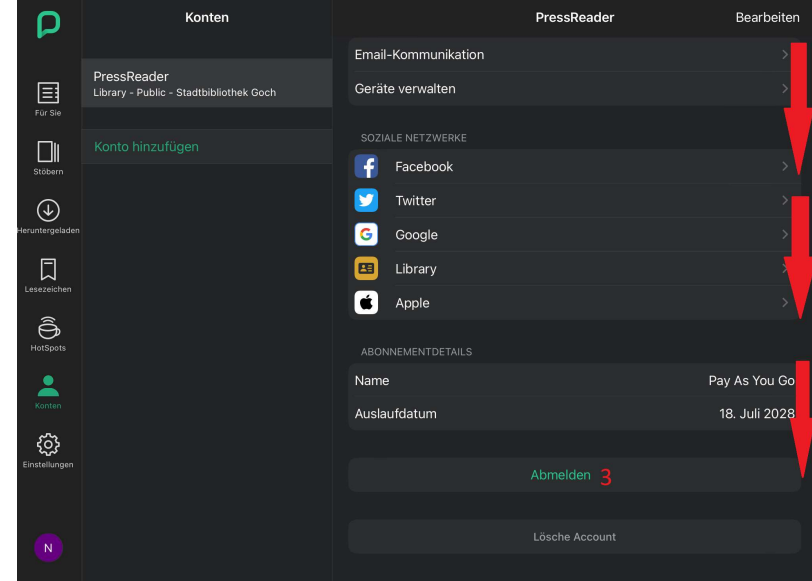

Nun sollten Sie sich wieder ordnungsgemäß anmelden können!<br>- 4) Klicken Sie auf einer der gekennzeichneten 4 Flächen ("Anmelden").

Klicken Sie in das "Wählen Sie Ihrer Bibliothek oder Gruppe" Feld.

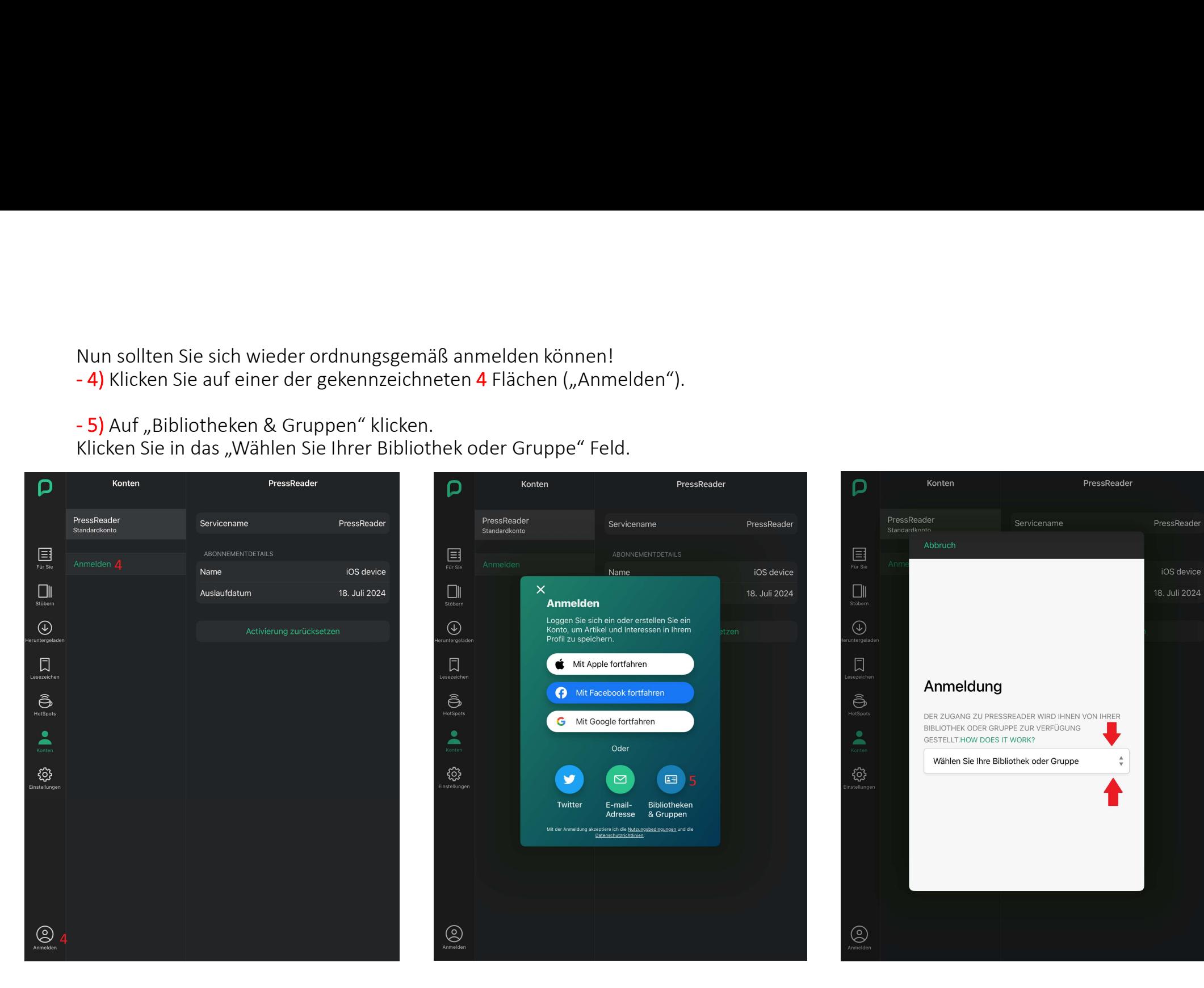

- 6) In der Suchleiste "Search Libraries and Groups" **Goch** eingeben. (Suche nach Bibliotheken und Gruppen).<br>- 7) Nach kurzer Zeit erscheint "Stadtbibliothek Goch". Klicken Sie auf der Fläche wo 7 steht.<br>- 8) Auf "Anmelden
- 
- 

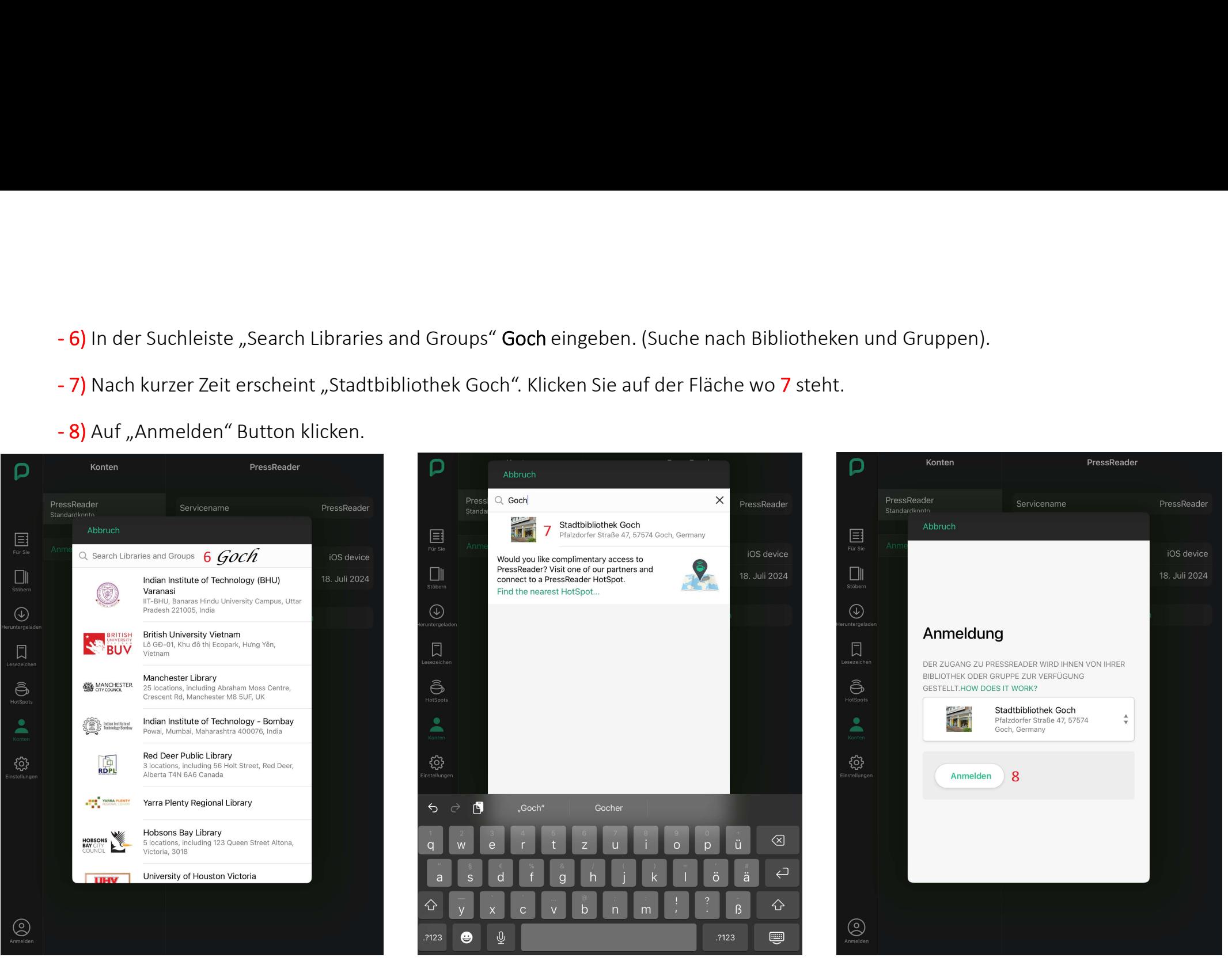

- 
- 9) Hier geben Sie die Nummer auf Ihren Büchereiausweis ein. z.B. 00123456<br>- 10) Hier geben Sie Ihr Passwort ein. Es ist das Geburtsdatum vom Leserkontoinhaber in diesem Format: 1<br>- 11) Klicken Sie auf "Stöbern" um in den
- 

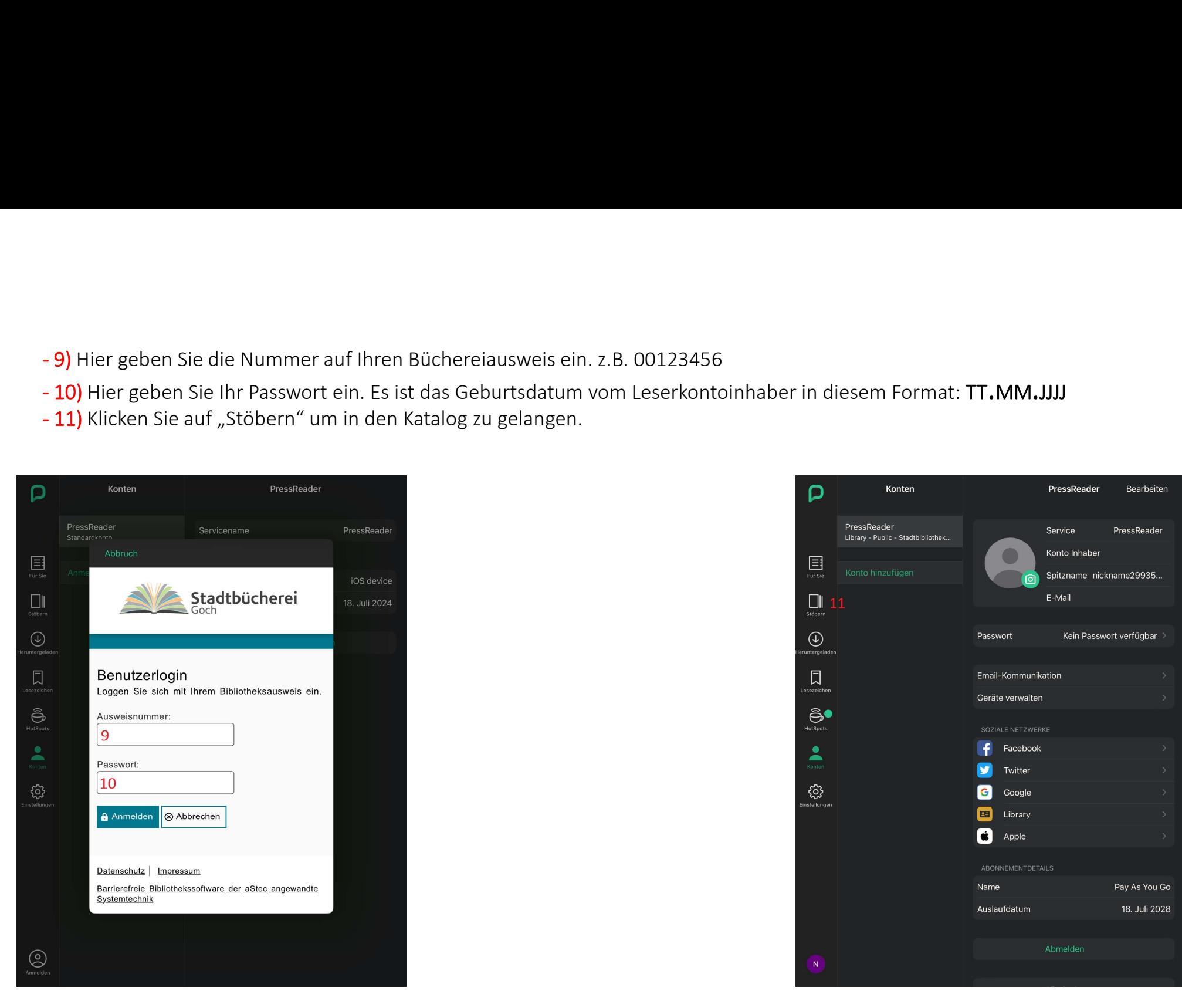

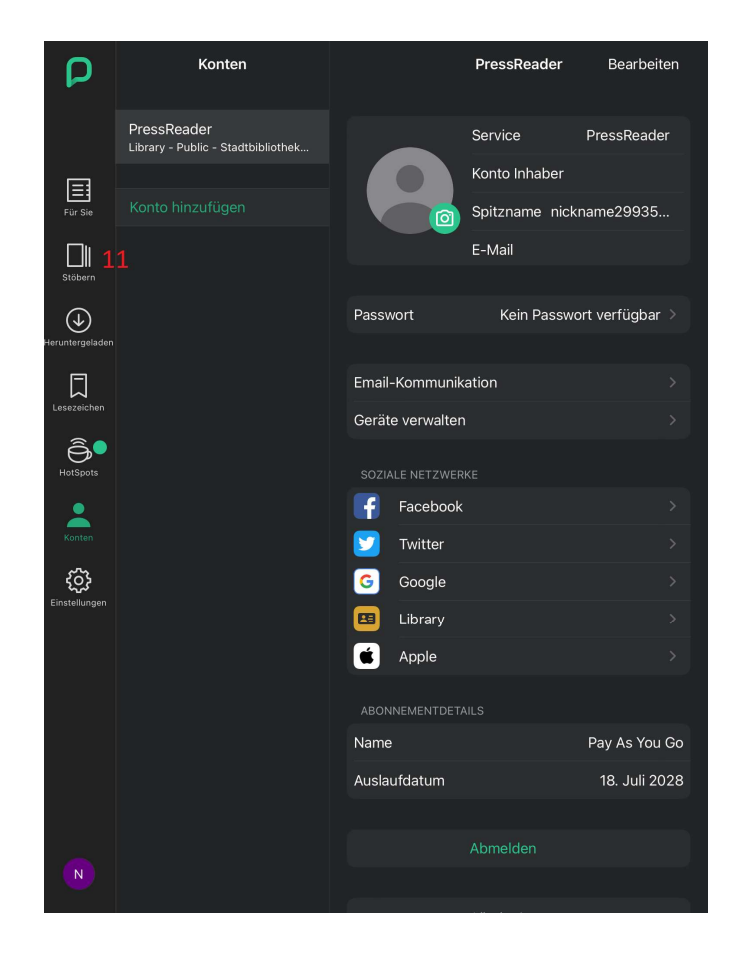

- 12) Ein Klick auf die kleine grüne Tasse zeigt den Stand des 30-tägigen "Ablaufs". Sehen Sie hierzu das Bild auf der rechten<br>Seite.<br>- Sie sollten nun wieder wie gewohnt stöbern und lesen können!<br>- Falls etwas anderes ers Seite.<br>- Sie sollten nun wieder wie gewohnt stöbern und lesen können! **- 12)** Ein Klick auf die kleine grüne Tasse zeigt den Stand des 30-tägigen "Ablaufs". S<br>Seite.<br>- Sie sollten nun wieder wie gewohnt stöbern und lesen können!<br>- Falls etwas anderes erscheint und Sie damit nicht zurecht kom - 12) Ein Klick auf die kleine grüne Tasse zeigt den Stand des 30-tägigen "Ablaufs". Sehen Sie hierzu das Bild auf der rechten<br>Seite.<br>- Sie sollten nun wieder wie gewohnt stöbern und lesen können!<br>- Falls etwas anderes ers

- 
- Stadtbücherei Goch!

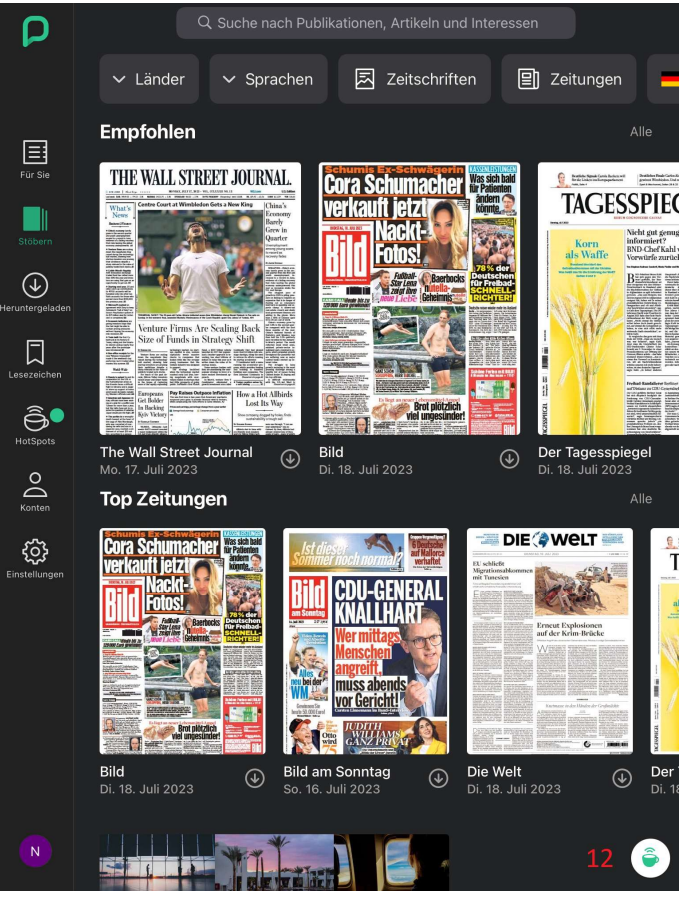

Wir wünschen Ihnen viel Freude beim Lesen!

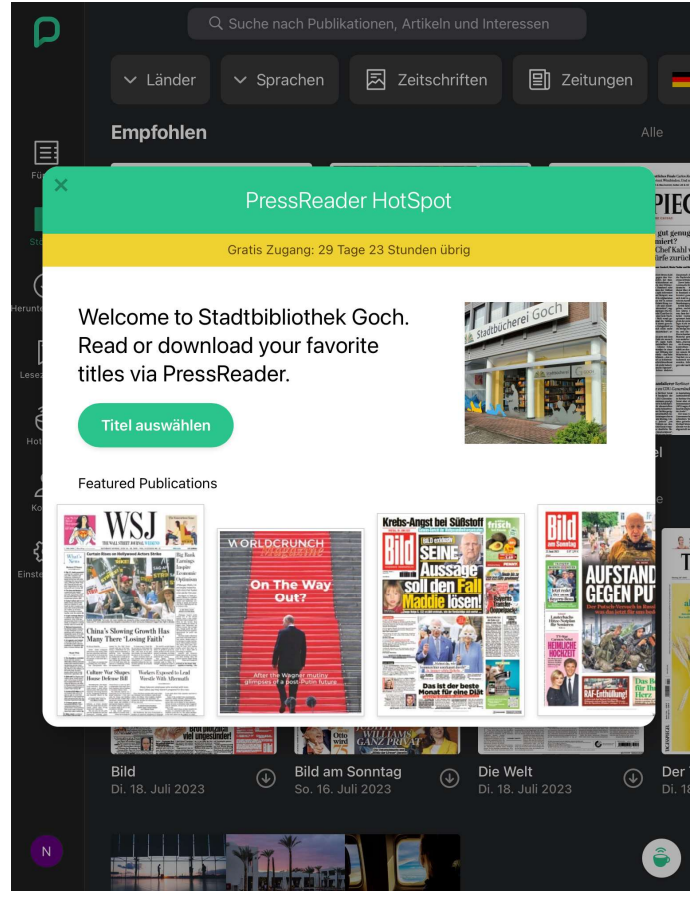